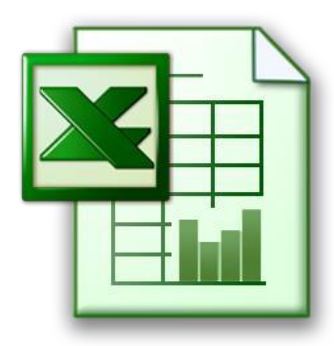

# **WHY USE AN EXCEL DASHBOARD FOR INSTRUCTIONAL DATA?**

- Instrumental to making **data-driven decisions** at the district, building, and classroom level
- **Visualize** and **interact** with data to identify **trends**
- **Quickly** make comparisons and view data longitudinally
- Investigate specific data or see the "big picture" with **just a few clicks** of a mouse
- Access multiple instructional data points and resources **all in one place**
- **Enhance** and **expedite** the use of instructional data in the classroom and at the building level to **achieve district goals**
- **Track progress** toward district initiatives with ease
- Build around nearly **any data inquiry** based on your school's needs
- **No cost** aslong as you already have MS Excel 2010 or later you can create your own data dashboards!

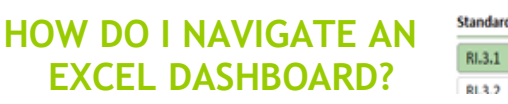

#### **Downloading**:

If receiving a dashboard, download the document to your computer first and then open it from there. Click to "enable content", if prompted.

### **Getting Started:**

"Slicers" are essentially groups of buttons for filtering data. You will see an X symbol at the top right-hand side of each slicer box (see the image on the top right above). Start by removing all filters by clicking every red X on the page. This will take a moment and will make the graph look stretched – that's OK.

### **Selecting Slicers to Populate Graphs/Tables:**

Now you are ready to start selecting your filters by clicking each slicer, starting on the left-hand side. As you make each of these selections, you will see graph populate accordingly.

If a button seems "grayed out", it means there is no data for that item based on your previous selections and you will have to go back and remove your filters.

### **Removing Filters:**

The "fail-safe" for working with excel dashboards is removing your filters by clicking all of the red X's.

If the graph populates with no data, that means you selected a slicer button that contains no data (e.g. clicking on a Math standard while having the Subject ELA selected), and you will have to go back and remove filters again.

### **Multiple Selections:**

You can also make multiple selections for a category by holding down the control key while clicking each button in a slicer.

### **Hyperlinks:**

Clicking the hyperlinks on the bottom right-hand side of the Teacher p-Value Dashboard will bring you directly to the exam questions.

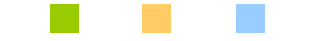

## FOR MORE INFORMATION CONTACT

Vanessa Biagioli-Dittrich, Administrative Coordinator Education and Information Support Services Student Data Services Email: [vdittric@esboces.org](mailto:vdittric@esboces.org) Office: 631.419.1688

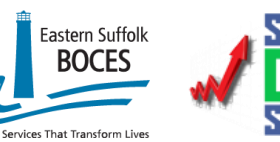

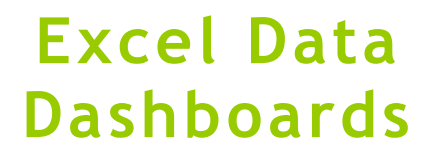

## **Creating an Interactive Data Experience**

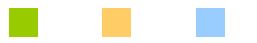

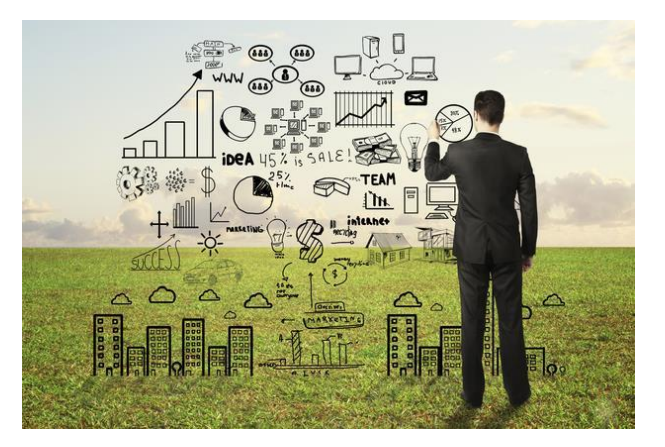

*Tired of reading your testing data in static reports?*

## **Revolutionize the way you use data!**

Put the fun back in your data with just a few clicks of a mouse!

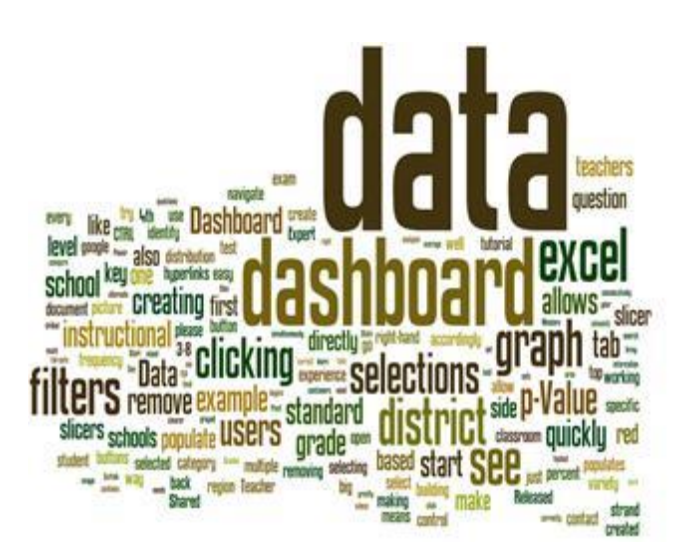

# **WHAT IS AN EXCEL DASHBOARD?**

Utilizes massive amounts of data and pivot tables to create an **interactive** experience with the data by allowing users to **select** specific data they would like to **populate** a **graph**.

**Power Pivot** Add-On for Excel – Download and use when working with particularly large sets of data or when pulling data directly from a source (e.g. your student management system)

Once it is created, it is easy to refresh with new data each year or testing cycle.

Examples of other **functionalities**that can be included to **enhance** and **expedite** data analysis:

- **•** calculations for **proficiency**
- teacher **leaderboard** which indicates the teachers with the **top** average p-Values based on your selections
- **hyperlinks** directly to **exam question** documents

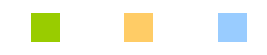

# **WHAT ARE THE IMPLICATIONS OF THE EXAMPLE DATA DASHBOARD FOR GRADES 3-8?**

Quickly navigate your standardized test data to drive inquiries and decisions for your district, building, and/or classroom.

## 1. **Frequency Distribution**

- View the "big picture" of test scores in your district orschool by displaying frequency distribution data as well as percent correct by Common Core Strand
- Data begins district-wide and can be **drilled** down as far as the teacher/classroom and student level
- Can **filter** data by variety of **demographics**

## 2. **p-Value by School**

- Allows **quick comparison** of p-Value (percent of students answering the question correctly) by question and CCSS to the other schools in district, the region, and NY State

- 3. **p-Value by Teacher**
	- Users can **compare** the **teachers** within their school and across the district to one another as well asto the **region** and **state**
	- Populates a "**Teacher Leader Board**" based on yourselectionsto quickly identify the **strongest teachersin each area** by school and/or district

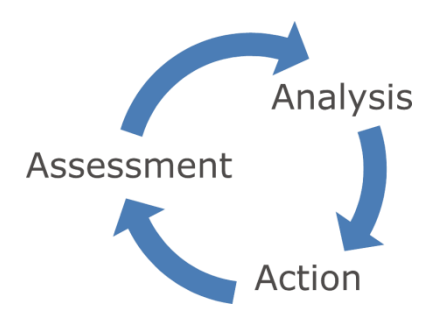

If you have any questions, would like to receive an individualized tutorial on using data dashboards, or would like to work with a Staff Developer/Shared Data Expert to build your own dashboard for your particular instructional needs, please contact Vanessa Biagioli-Dittrich, [vdittric@esboces.org](mailto:vdittric@esboces.org)

## **For information on the services offered by Eastern Suffolk BOCES Student Data Services, visit our website: https://datacentral.esboces.org/**

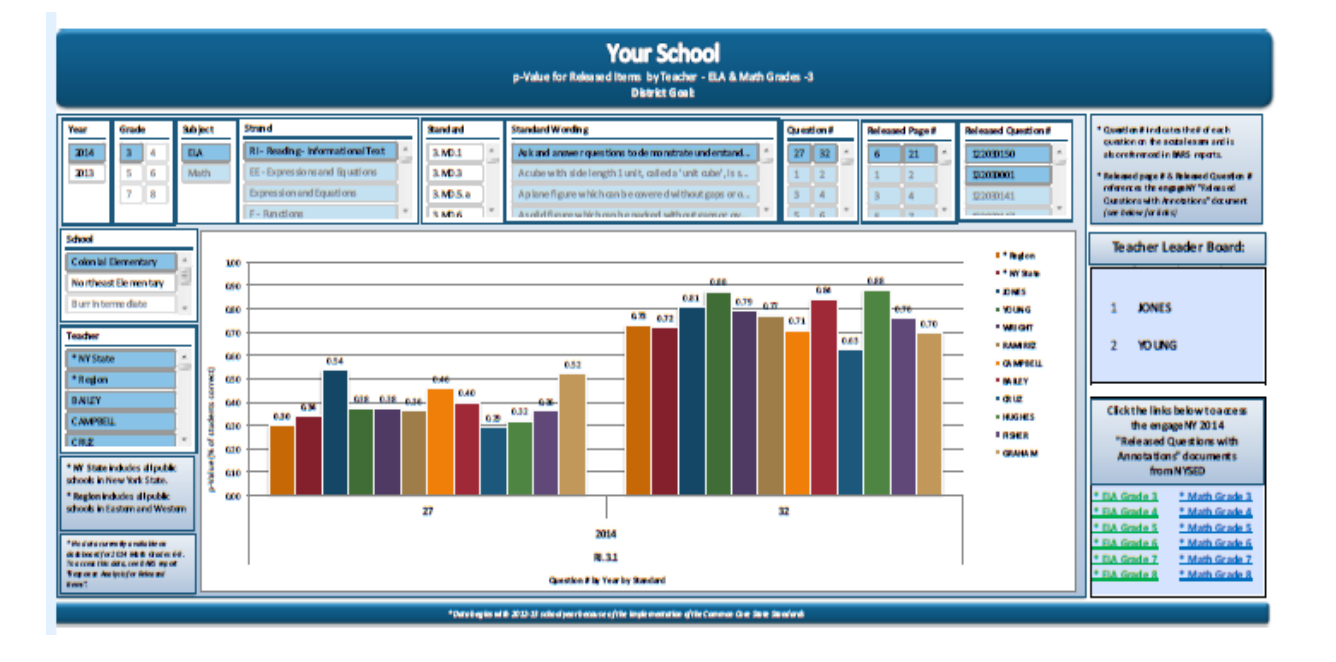